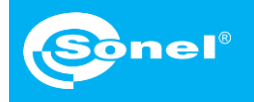

## Transmisja wideo na PC Szybkie kroki

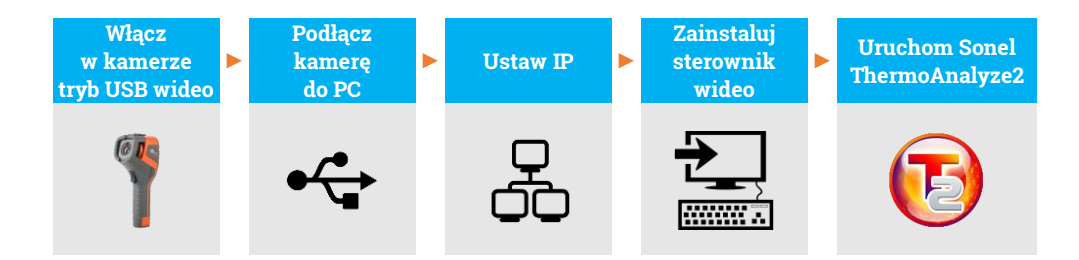

Podczas całego procesu, po podłączeniu kamery do komputera przez USB (krok  $(2)$ ), nie odłączaj jej – w przeciwnym razie trzeba będzie podłączyć ją ponownie. W razie konieczności ponownego połączenia najpierw wybierz **Nie** w kroku (1), a następnie **Tak** i podłącz ponownie kamerę. Tylko wówczas komputer poprawnie rozpozna urządzenie.

## Włącz kamerę. Przejdź do **Ust. rutynowe** ► **USB wideo** i wybierz **Tak**.

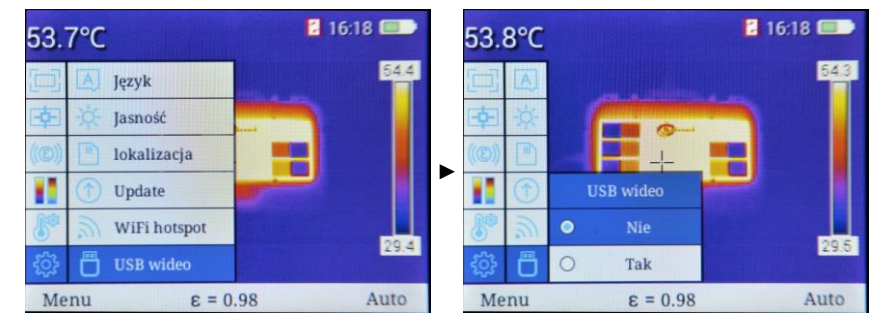

Podłącz kamerę do komputera za pomocą kabla USB. $2)$ 

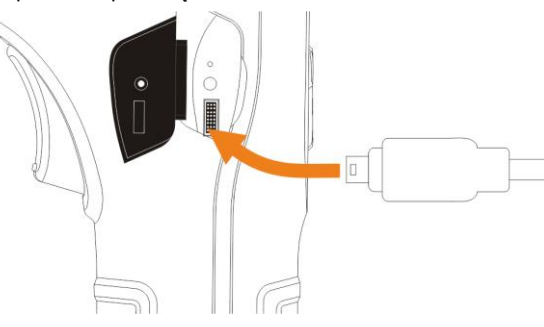

strona 1

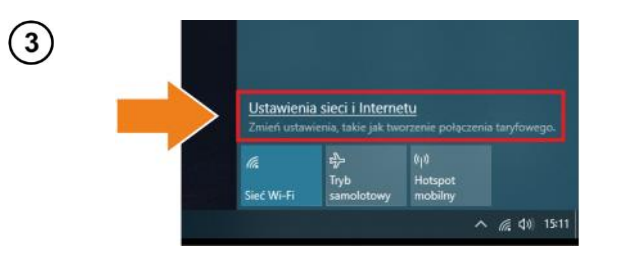

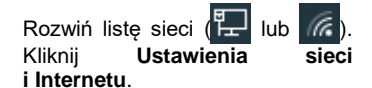

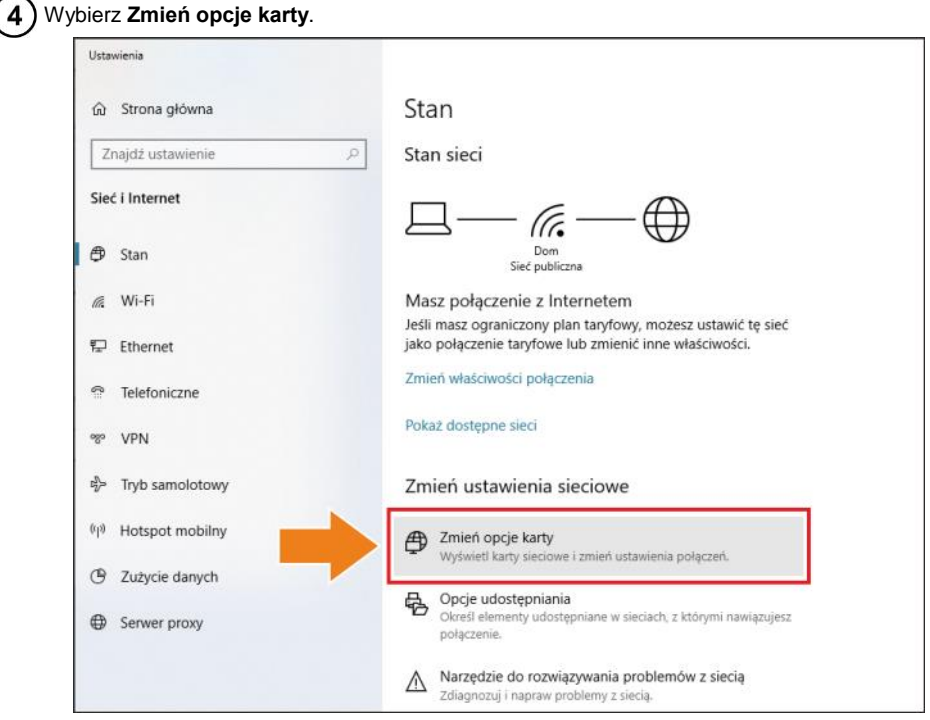

Prawym przyciskiem myszy kliknij połączenie Ethernet4 (**Kindle USB RNDIS Device**) i wybierz **Właściwości**.

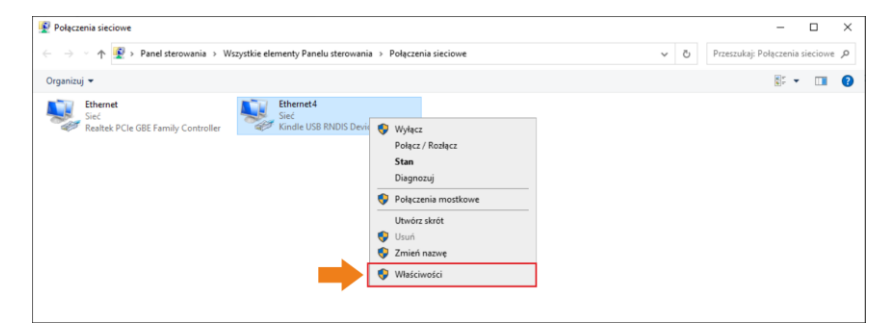

Właściwości: Ethernet4  $\times$ Sieć Połącz, używając: Kindle USB RNDIS Device (USBNetwork enabled) Konfiguruj... To połączenie wykorzystuje następujące składniki: **M** ■ Klient sieci Microsoft Networks<br>
M ■ Udostępnianie plików i drukarek w sieciach firmy Microsoft<br>
M ■ Harmonogram pakietów QoS<br>
M → Protokół internetowy w wenaji 4 (TCP/IPγ4) Protokół multipleksera karty sieciowej firmy Microsoft Sterownik protokołu LLDP firmy Microsoft Protokół internetowy w wersji 6 (TCP/IPv6)  $\langle$  $\rightarrow$ Zainstaluj... **Qdinstaluj** Właściwości Opis Transmission Control Protocol/Internet Protocol. Domyślny protokół dla sieci rozległych umożliwiający komunikację<br>połączonych sieci różnych typów.  $\mathsf{OK}%$ Anuluj

Kliknij dwukrotnie **Protokół**  internetowy w **(TCP/IPv4)**.

Ustaw adres IP i maskę jak niżej i potwierdź. Trzecia część adresu powinna wynosić 42.  $\overline{7}$ Czwarta część nie może wynosić 29, ponieważ jest to część adresu IP kamery. Kliknij **OK**.

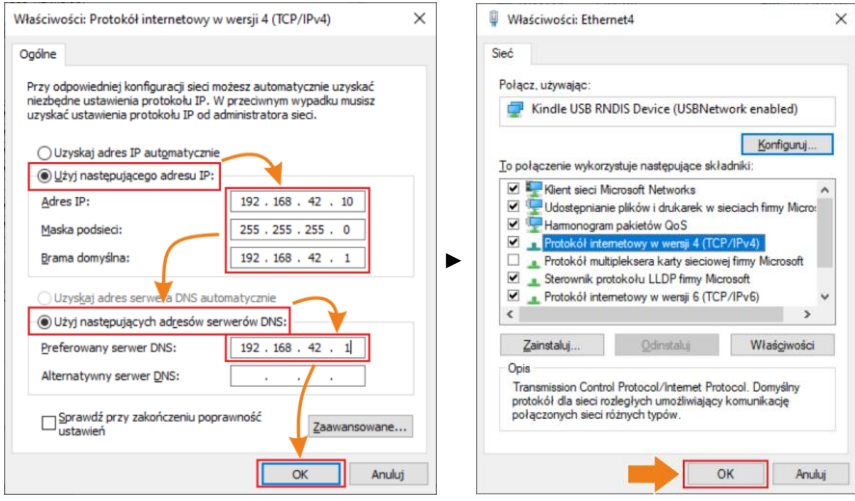

## Teraz zainstaluj sterownik USB. Otwórz folder **kindle\_rndis.inf\_amd64**. 8

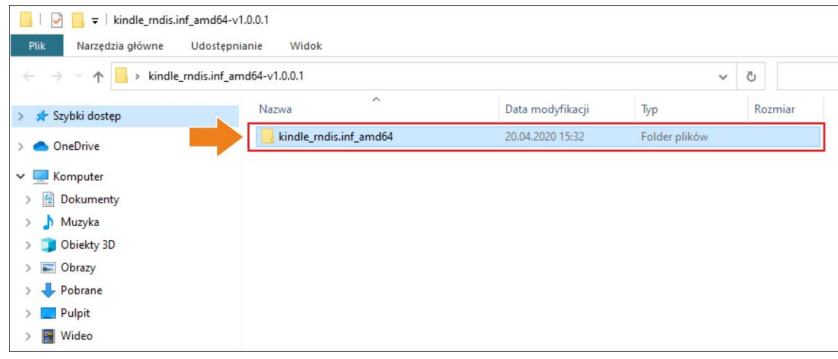

Prawym przyciskiem myszy kliknij **5-runasadmin\_register-CA-cer** i uruchom go jako 9 administrator.

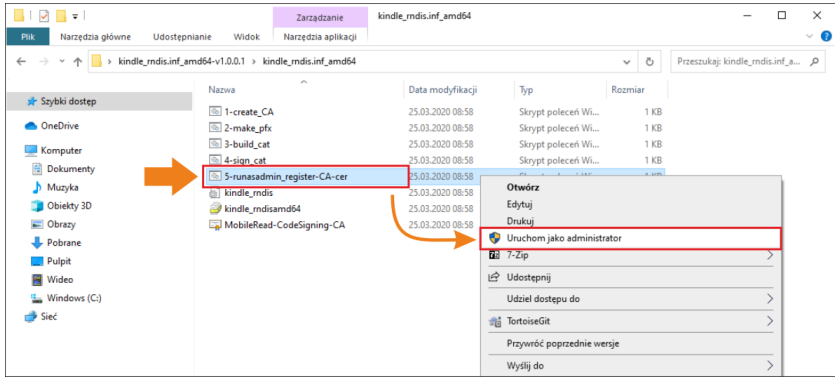

Jeśli konsola wyświetla komunikaty jak poniżej, proces zakończył się powodzeniem. Zamknij  $10$ okno.

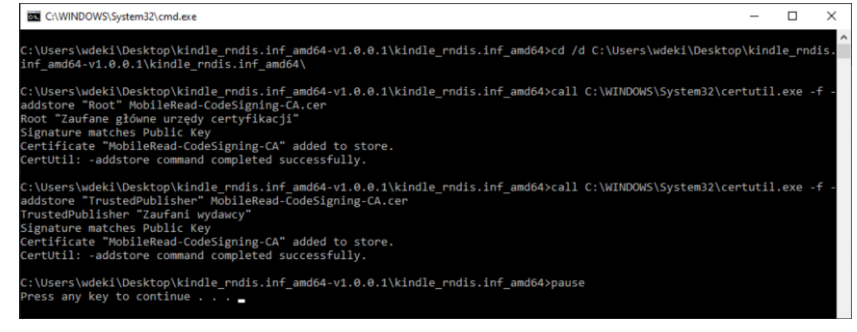

Przejdź do menedżera urządzeń (Pulpit ► kliknięcie prawym przyciskiem myszy na ikonie  $11$ komputera ► Zarządzaj). Jeśli urządzenie **Kindle USB RNDIS Device (USBNetwork enabled)** nie jest wykrywane w sposób poprawny (widoczne jest nieznane urządzenie), kliknij je prawym przyciskiem myszy i wybierz **Aktualizuj sterownik**.

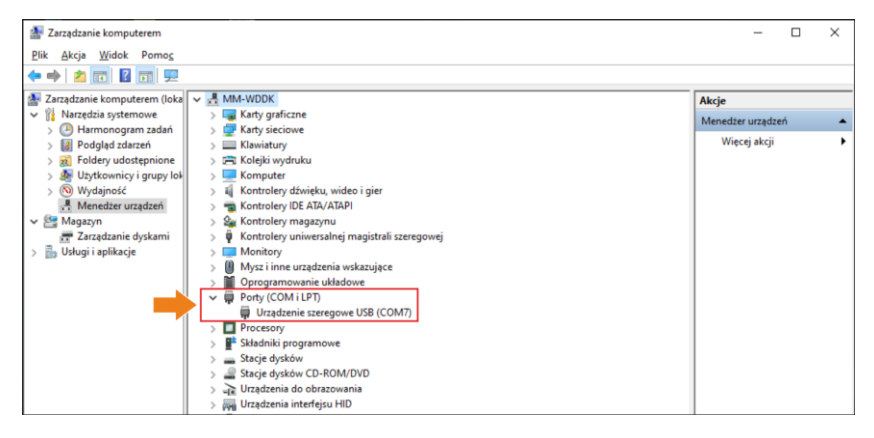

## Kliknij **Przeglądaj mój komputer w poszukiwaniu oprogramowania sterownika**, a następnie  $(12)$ **Przeglądaj**.

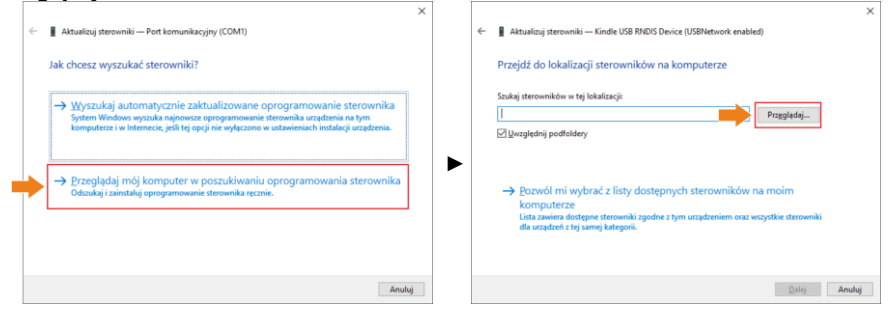

13) Wybierz **kindle\_rndis.inf\_amd64** i kliknij **Tak**. Następnie kliknij **Dalej** i zakończ instalację.

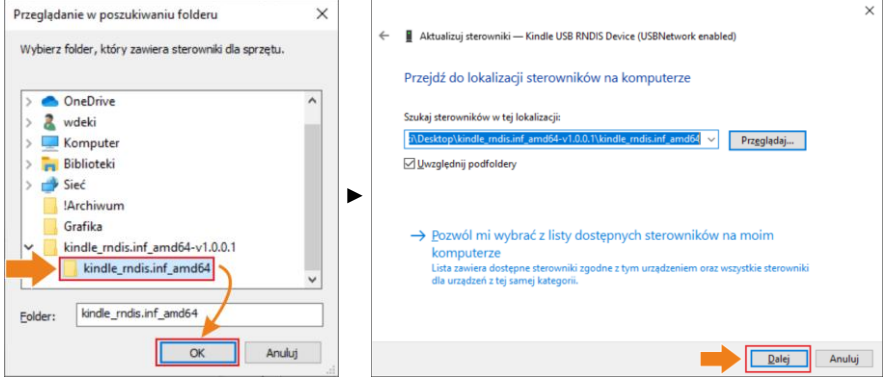

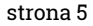

Uruchom Sonel ThermoAnalyze2. Kliknij **Wideo**, wybierz **KT-170/400**, następnie **USB** i kliknij **OK**.

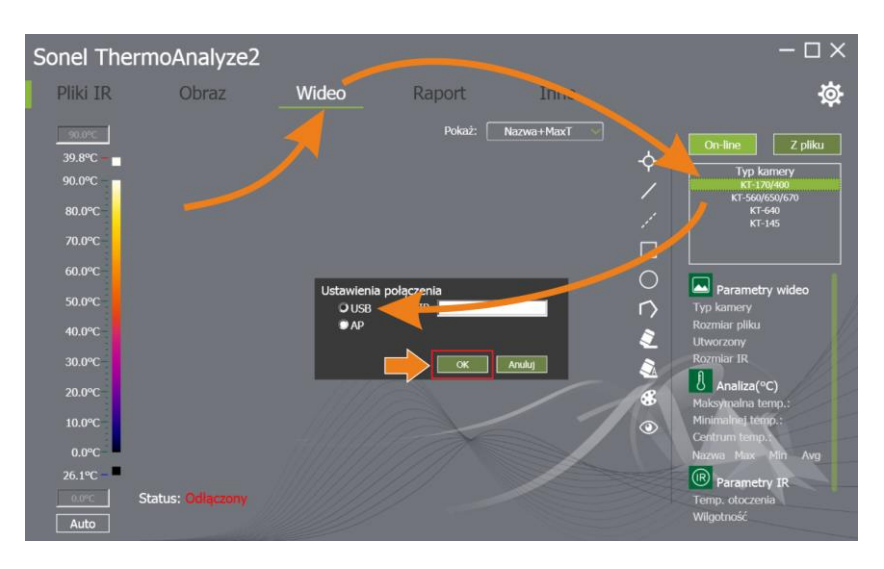

 $(15)$  Transmisja wideo jest teraz włączona.

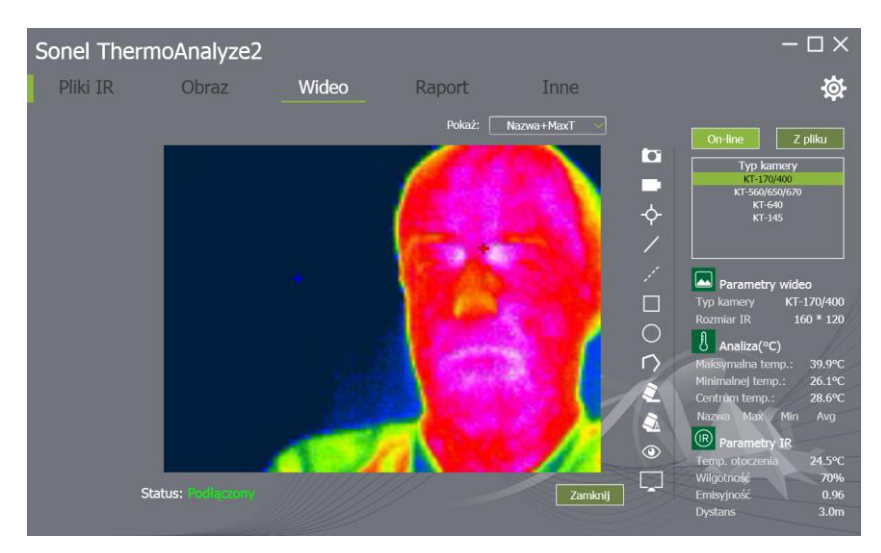